## **How to use the new Physics Ticketing System (University of Houston)**

- **1.) Visi[t http://tickets.phys.uh.edu](http://tickets.phys.uh.edu/)**
- **2.) Click on Submit a ticket:**

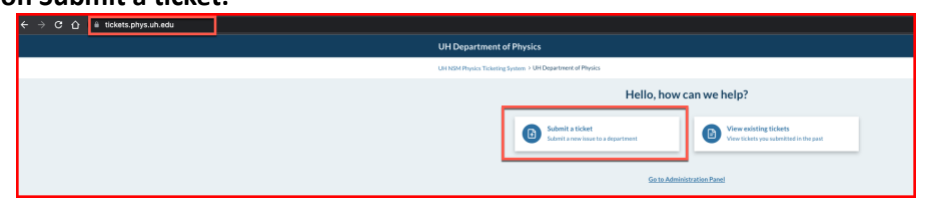

**3.) Select the drop down and pick the category that you need assistance with and click "Click to Continue"**

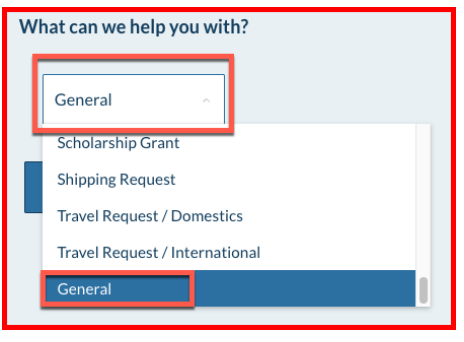

- **4.) Fill in your Ticket details:**
	- **a. \*\*Important\*\*: Be sure to input your email address correctly, you will need this to access your ticket in the future.**
	- **b. Attach any files that you may need.**
	- **c. Fill in the SPAM Prevention before attempting to submit.**

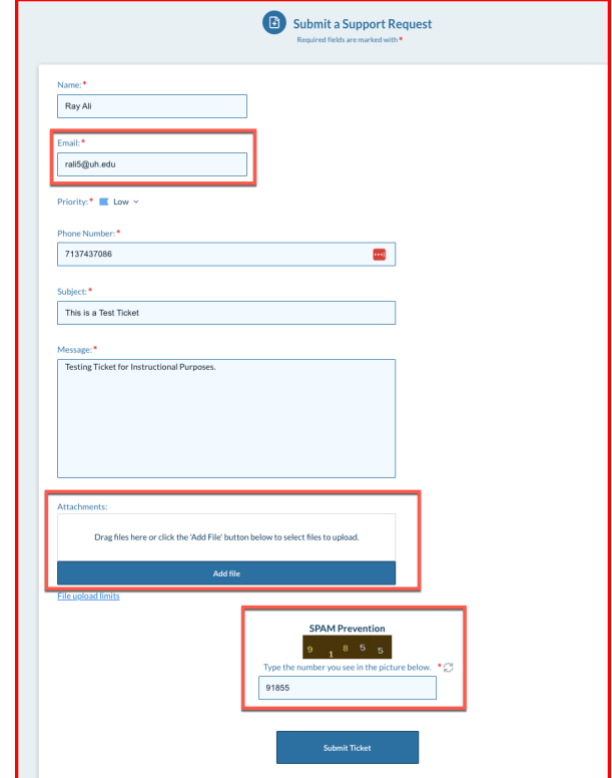

## **5.) Click Submit Ticket**

- **a. The next screen will appear upon successful ticket creation. Note: The Ticket ID is required if you need to access the ticket.**
- **b. You will receive a confirmation email with ticket information also.**

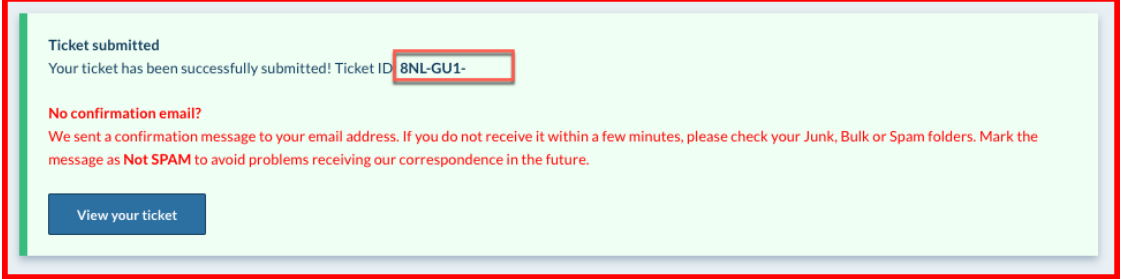

## **How to view your ticket(s):**

- **1.) Visi[t http://tickets.phys.uh.edu](http://tickets.phys.uh.edu/)**
- **2.) Click on "View existing tickets"**

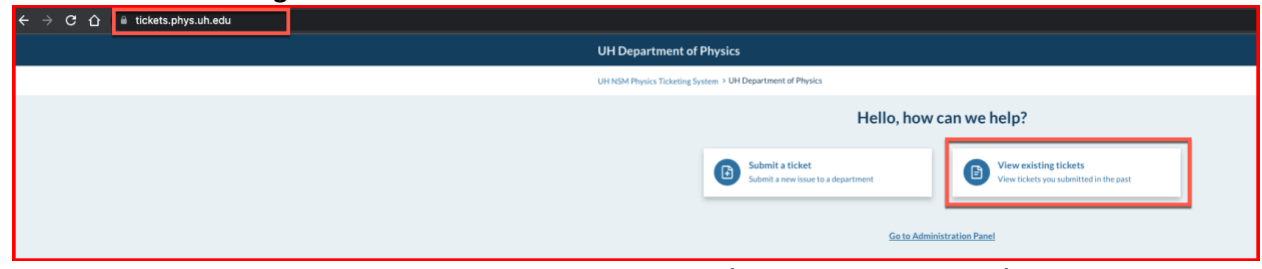

- **3.) Input your Ticket tracking ID and associated Email Address (used in ticket creation):**
- **4.) Click on "View ticket"**

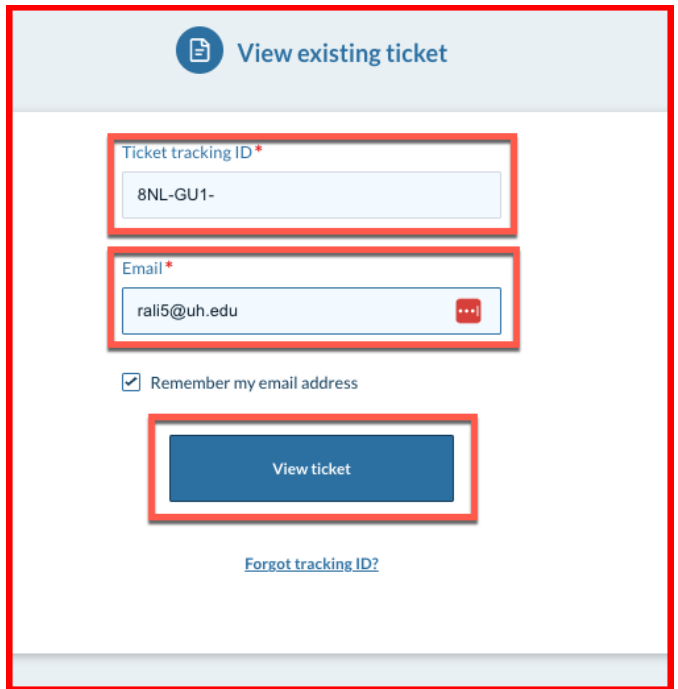

**5.) You will then see your ticket details and can respond accordingly.**

**Thank you for using the UH Physics Ticket System** ☺